# **Table of Contents**

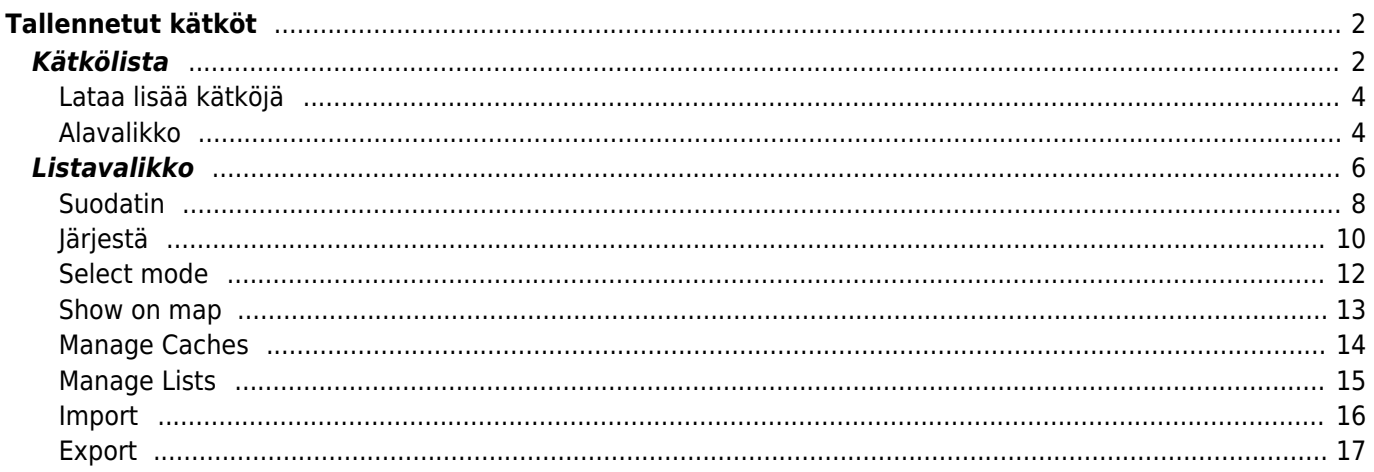

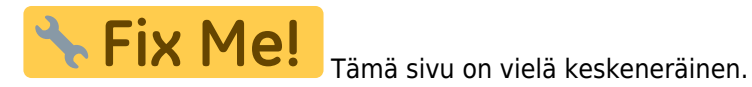

# <span id="page-1-0"></span>**Tallennetut kätköt**

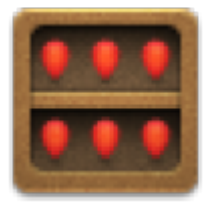

Tämä valikko listaa kätköt, jotka ovat sillä hetkellä tallennettu laitteeseesi offline-käyttöön. Paremman kokemuksen luomiseksi c:geo antaa mahdollisuuden lajitella kätköt erilaisiin listoihin.

Voit aina tarkastella listassa olevien kätköjen tietoja, jopa silloin kun sinulla ei ole verkkoyhteyttä. Näiden listojen kaikki kätköt, sekä näiden yksityiskohtaiset tiedot, ovat tallennettuina laitteeseen. Jotkin tiedot (kuten lokikuvat, staattiset kartat) ovat saatavilla offline-tilassa vain silloin kun olet kytkenyt sen päältä [asetuksista.](https://cgeo.droescher.eu/fi/mainmenu/settings#offline_data)

# <span id="page-1-1"></span>**Kätkölista**

Kätkölistoissa käytetään myös [c:geon kätkötyyppikuvakkeita](https://cgeo.droescher.eu/fi/cacheicons) sekä [c:geon kätkömerkkikuvakkeita.](https://cgeo.droescher.eu/fi/cachemarkers)

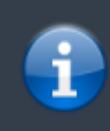

Samaa listanäkymää käytetään myös [hakutoiminnon](https://cgeo.droescher.eu/fi/mainmenu/search) tuloksissa, [live-kartan](https://cgeo.droescher.eu/fi/mainmenu/livemap) kätköjen näyttämiseen listana sekä [Pocket Queryjen](https://cgeo.droescher.eu/fi/mainmenu/pocketquery) sisällön näyttämiseen. Näissä tapauksissa - tietenkin - kätköjä ei ole välttämättä vielä tallennettu offline-listaan.

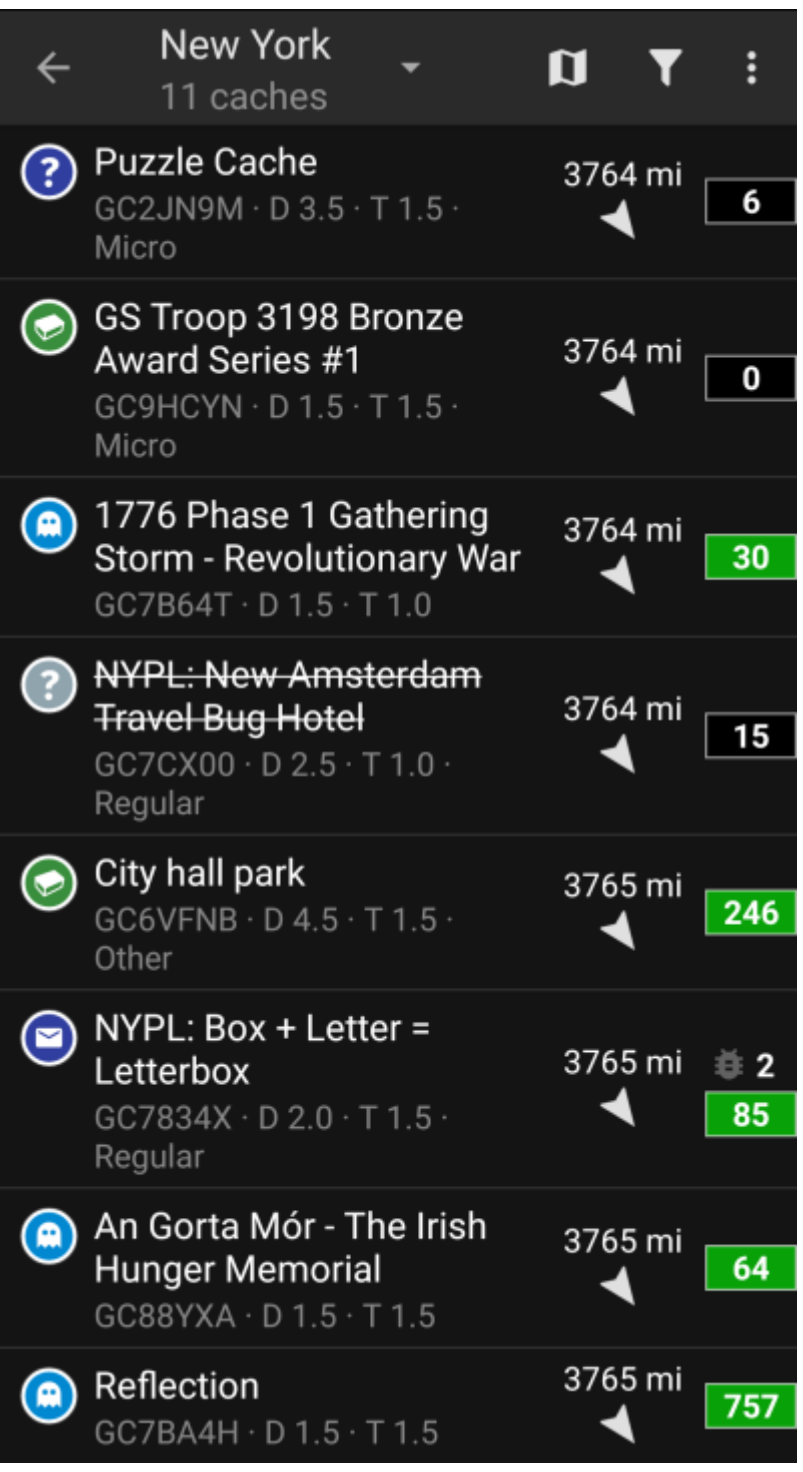

Lista näyttää jokaisen kätkön kohdalla ensimmäisellä rivillä kätkön nimen. Toisella rivillä näytetään kätkökoodi, D/T arvot, kätkön koko, kätkön [premium-](https://cgeo.droescher.eu/fi/basicmembers)tila (jos käytössä), ja onko kätköä tallennettu offline-käyttöön (käyttökelpoinen jos käytät hakutoiminnon tuloksien listaa).

Värinauha vasemmalla (kätkötyyppikuvakkeen päällä olevien kätkömerkkien lisäksi) näyttää onko kätkö löydetty tai onko kätköllä offline-loki tallennettuna.

Jos kätkön nimi on yliviivattu, kyseinen kätkö on hyllytetty. Tämän lisäksi, jos kätkön nimi on punaisella, kätkö on arkistoitu, eikä ole enää saatavilla.

Lyhyt klikkaus kätkön nimen päältä avaa kätkön [tiedot,](https://cgeo.droescher.eu/fi/cachedetails) ja pitkä painallus avaa [valikon,](#page--1-0) joka tarjoaa suoran pääsyn useihin kätköön liittyviin toimintoihin.

Listanäkymän oikealla puolella jokaisen kätkön kohdalla on tietoja, jotka selitetään tarkemmin alempana.

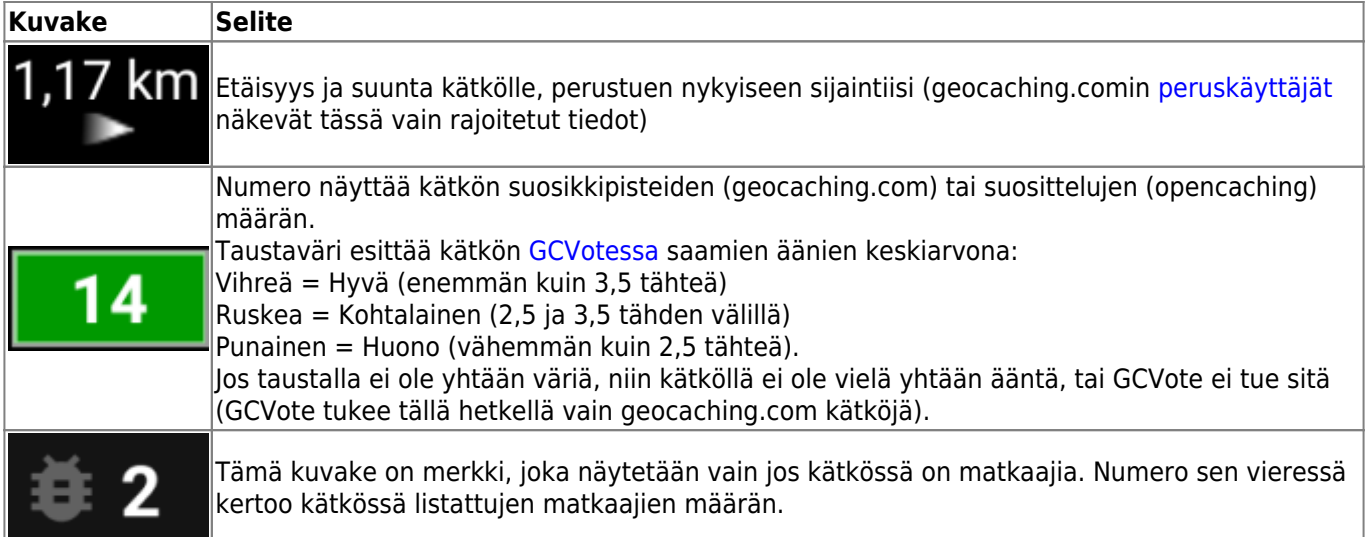

# <span id="page-3-0"></span>**Lataa lisää kätköjä**

Jos näytössä oleva lista näyttää [hakutulokset](https://cgeo.droescher.eu/fi/mainmenu/search) tai [Pocket Queryn](https://cgeo.droescher.eu/fi/mainmenu/pocketquery) kätköt, niin listan lopussa on nappi, jossa lukee Lataa lisää kätköjä (tällä hetkellä: XX). Tämä näyttää kuinka monta kätköä on sillä hetkellä ladattu listaan, ja klikkaus sen päältä lataa lisää hakutuloksia tai Pocket Queryssä olevia kätköjä.

# <span id="page-3-1"></span>**Alavalikko**

Kätkön nimen pitkän painalluksen jälkeen, seuraava alavalikko aukeaa. Tästä löydät useita suoria toimintoja kyseiselle kätkölle:

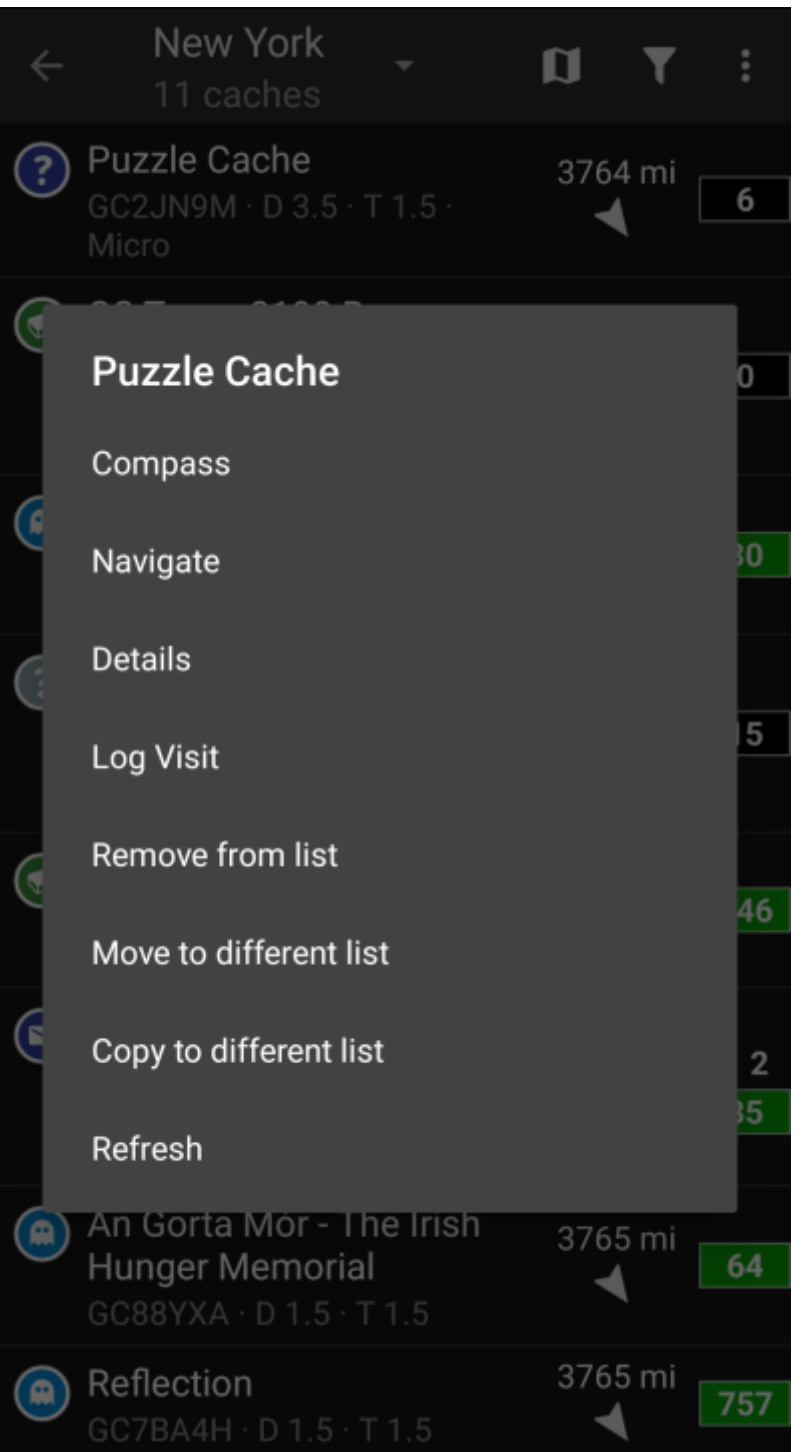

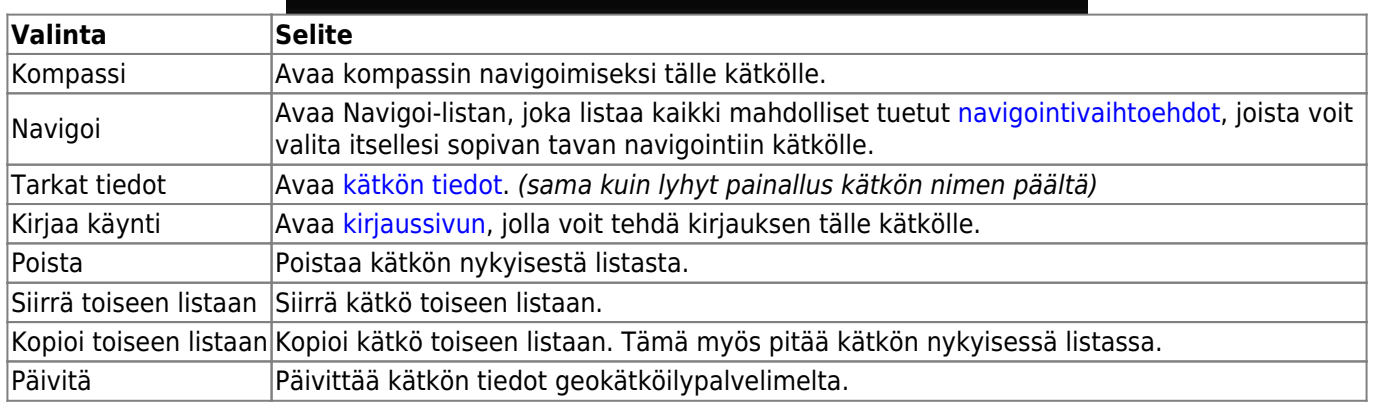

nimen.

Kuvakkeet yläpalkissa ja sisältö kolmen pisteen menun takana jaetaan dynaamisesti laitteesi näytön resoluution ja näytön suunnan mukaisesti. Joten on mahdollista, että näytettyjen kuvakkeiden sekä menun takaa löytyvien valintojen määrä vaihtelee. Kun valikon valinta on näytetty kuvakkeena, voit painaa sitä pitkään nähdäksesi sen toiminnon

<span id="page-5-0"></span>c:geo User Guide - [manual.cgeo.org](http://manual.cgeo.org) Creation date: 2024/04/29 11:46

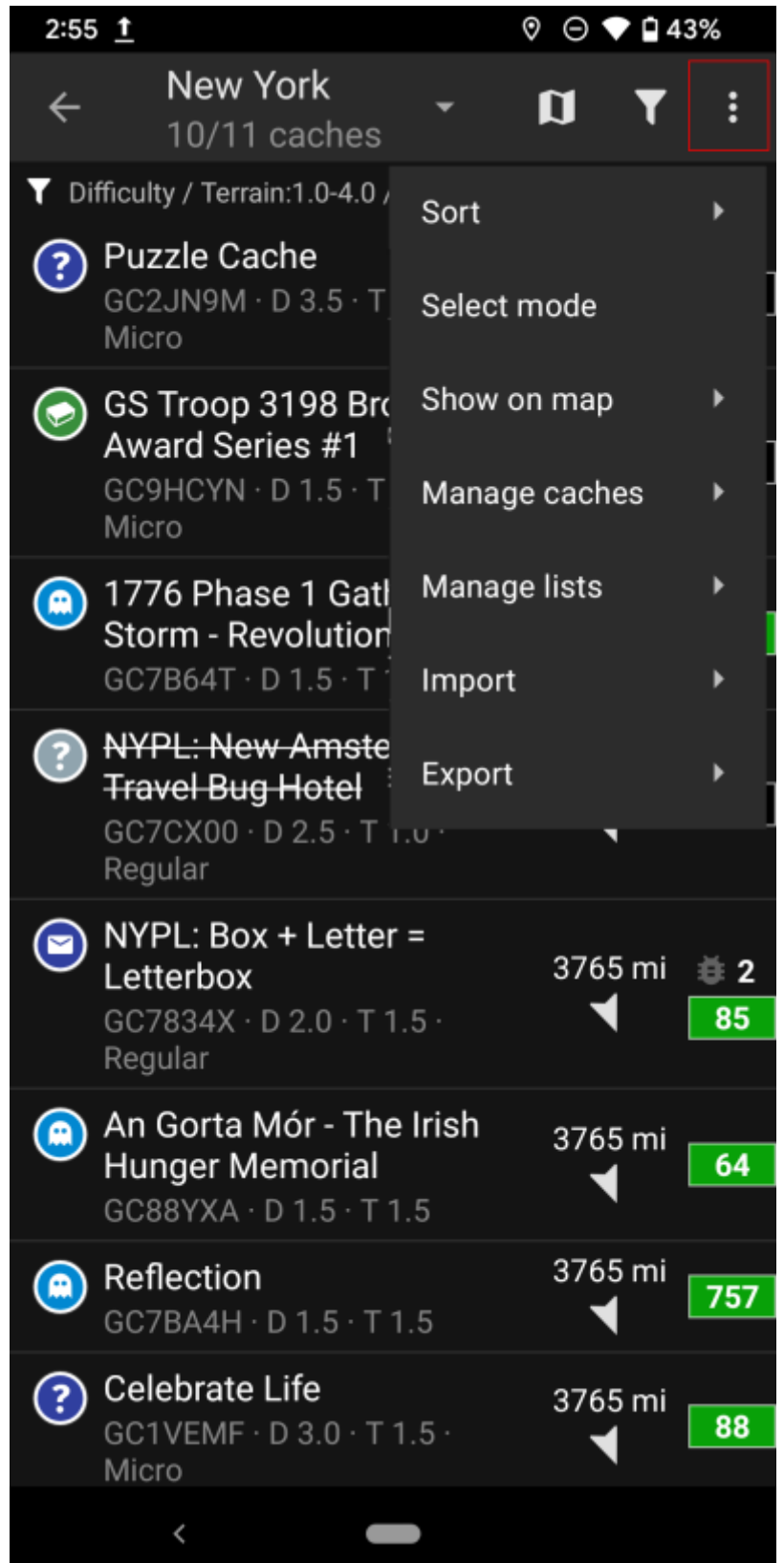

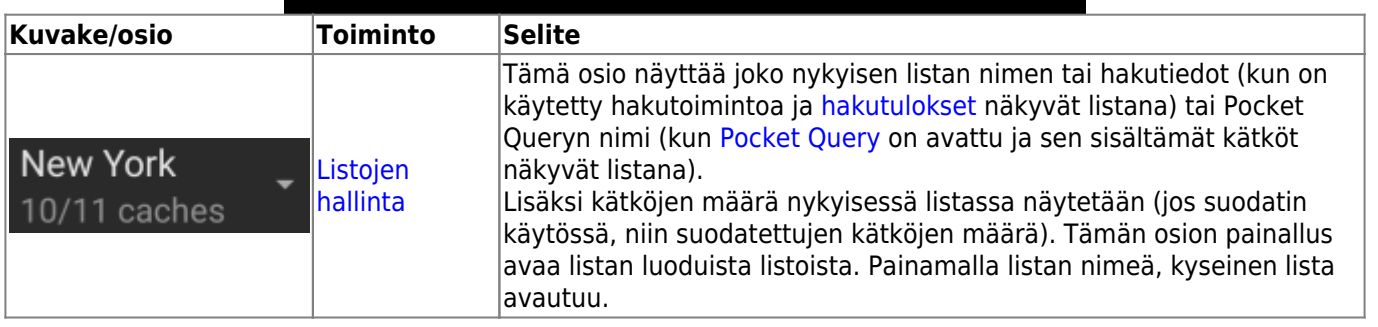

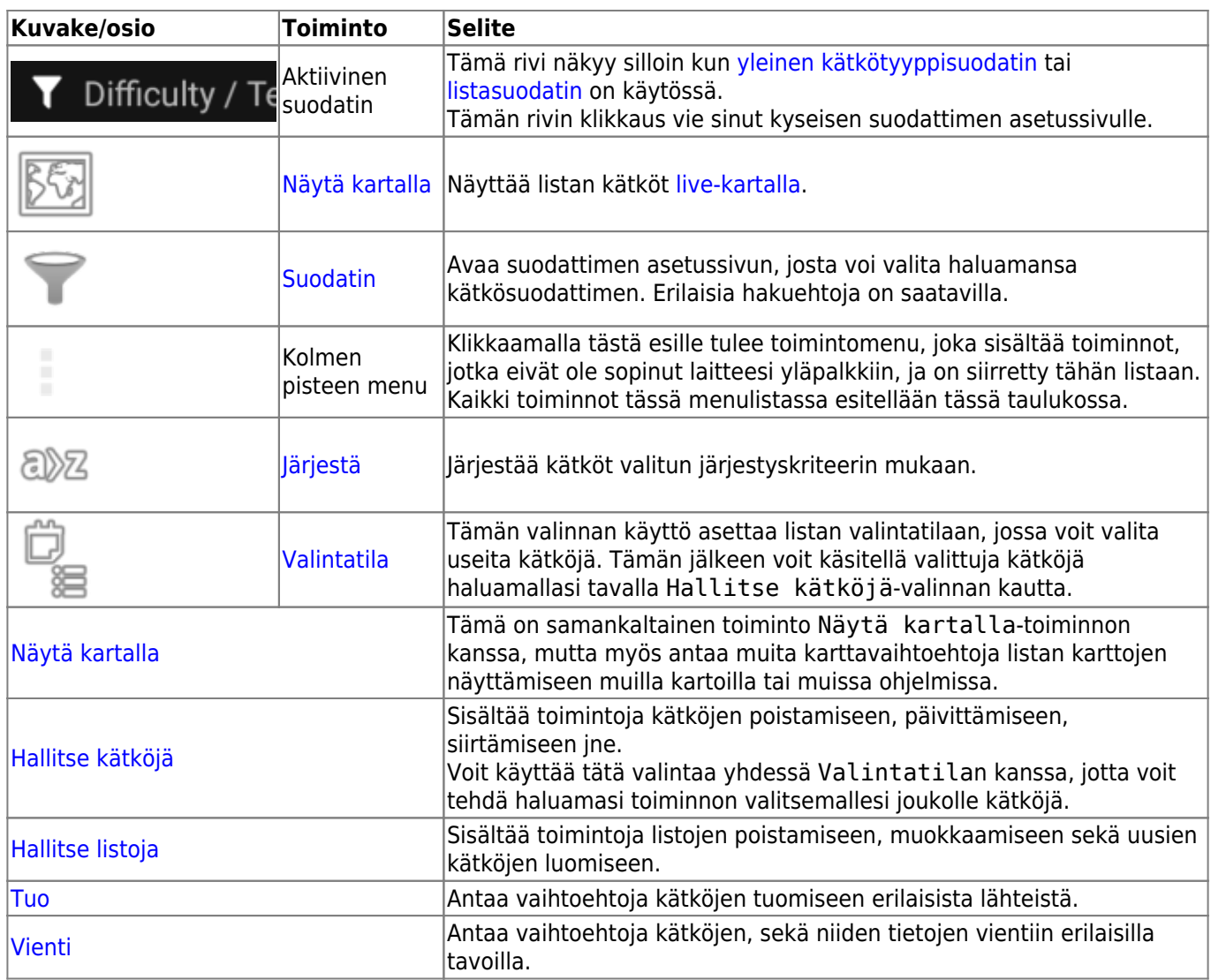

# <span id="page-7-0"></span>**Suodatin**

Tämä toiminto suodattaa kätköjä valittujen kriteerien mukaisesti.

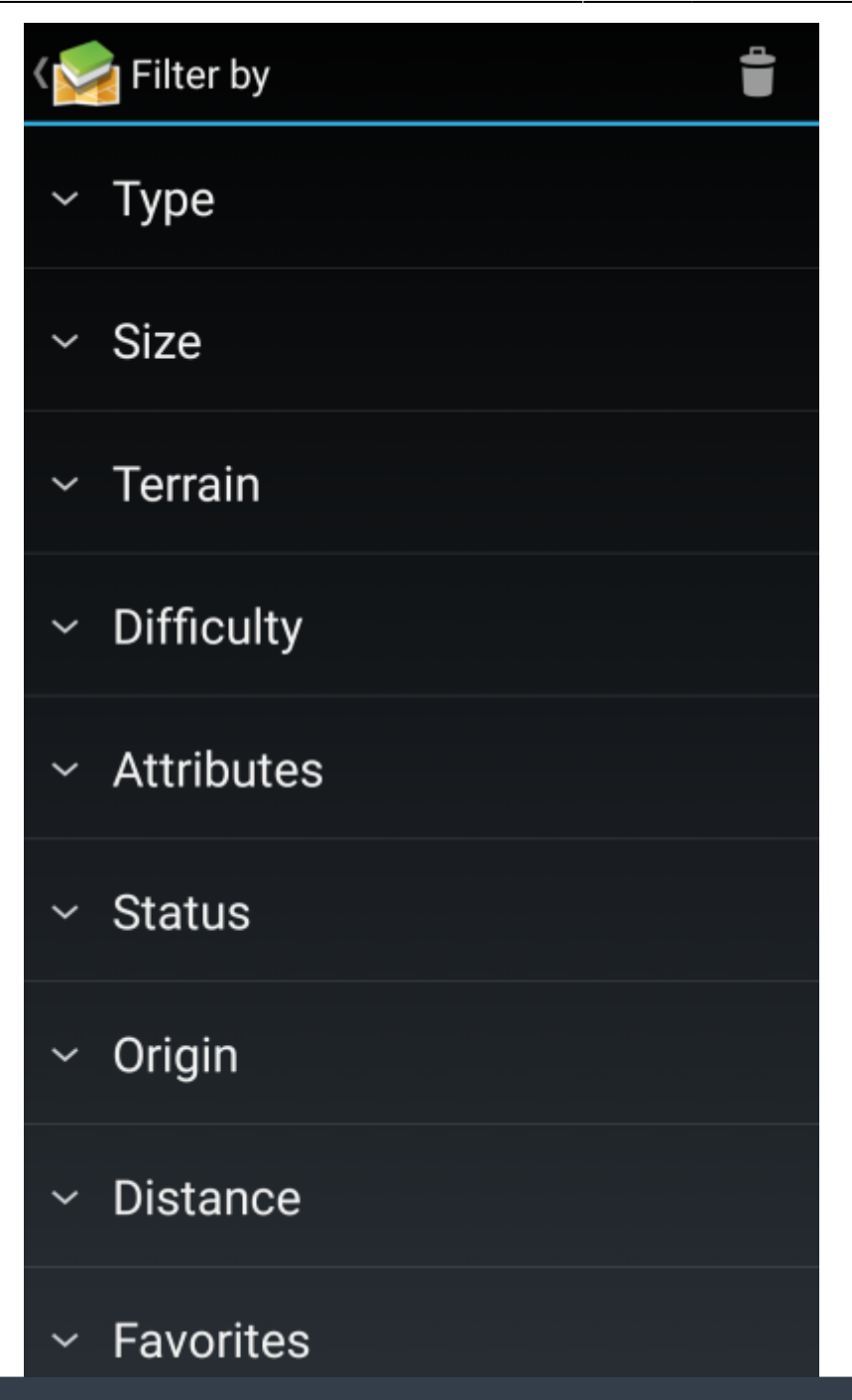

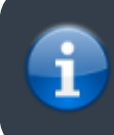

Toisin kuin [yleinen kätkötyyppisuodatin,](https://cgeo.droescher.eu/fi/mainmenu/globaltypefilter) tämä suodatin pätee vain listoihin, mutta voidaan tarvittaessa käyttää yhdessä yleisen kätkötyyppisuodattimen kanssa.

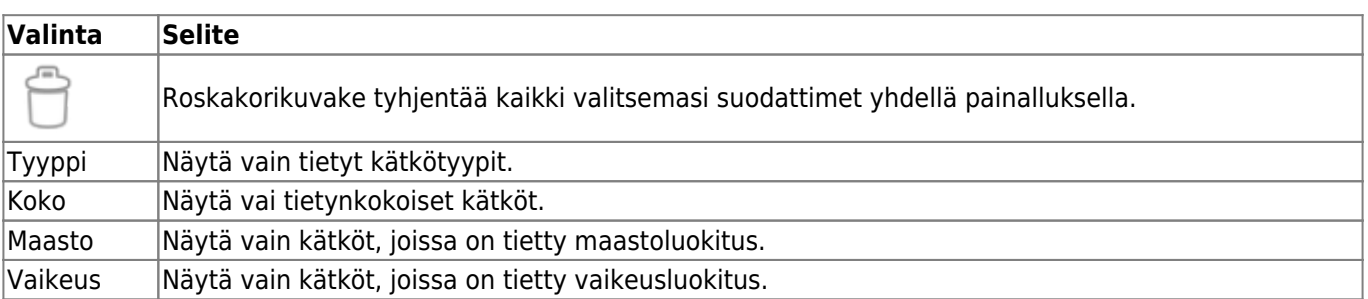

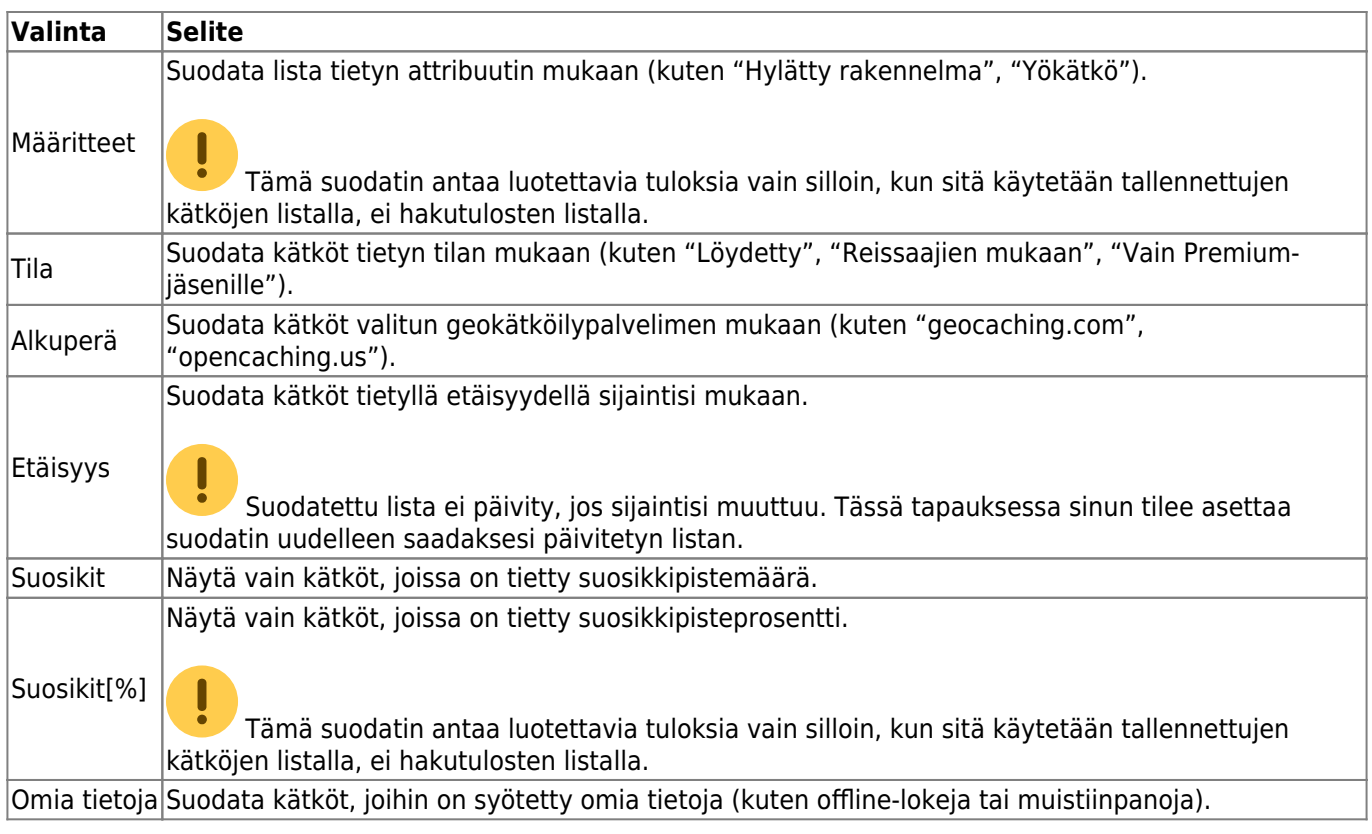

# <span id="page-9-0"></span>**Järjestä**

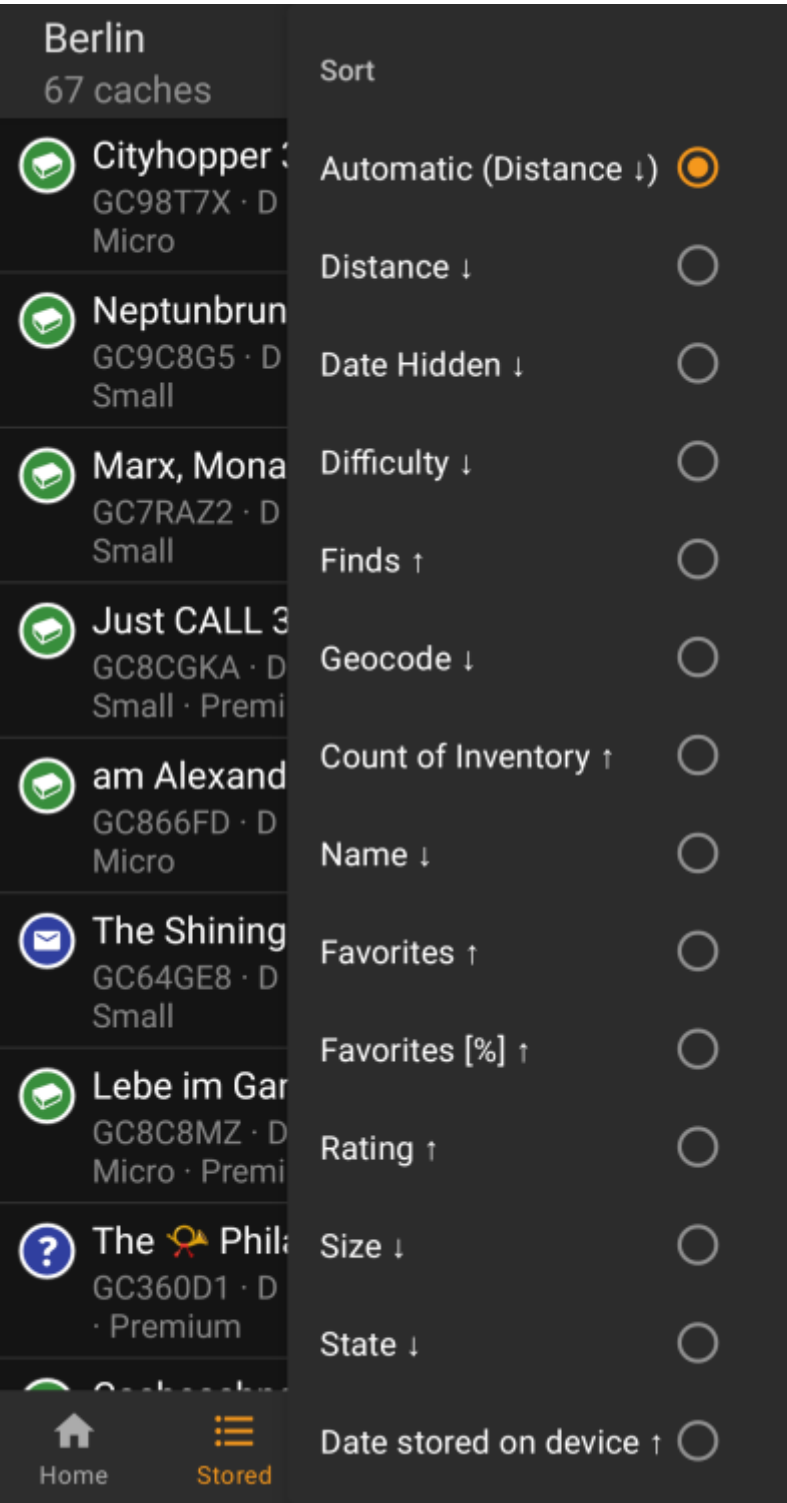

î 靊 Saman järjestysvalinnan valitseminen toisen kerran järjestää listan saman kriteerin mukaan, mutta päinvastaisessa suunnassa (eli sen sijaan, että nimen mukaan järjestettäessä lista järjestetään suunnassa A → Ö, se järjestetäänkin suunnassa Ö → A.)

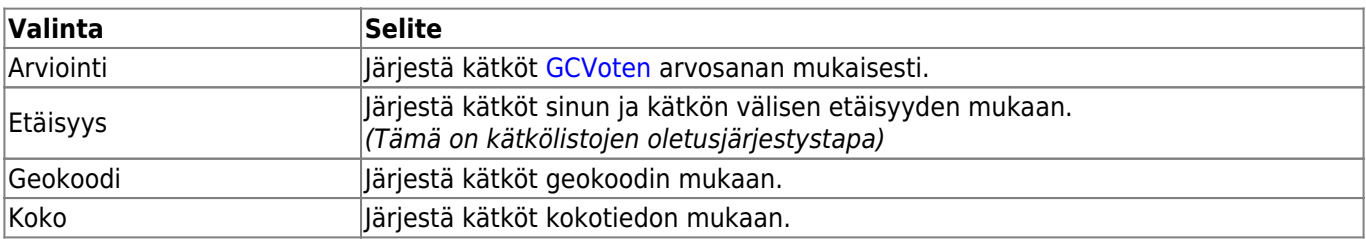

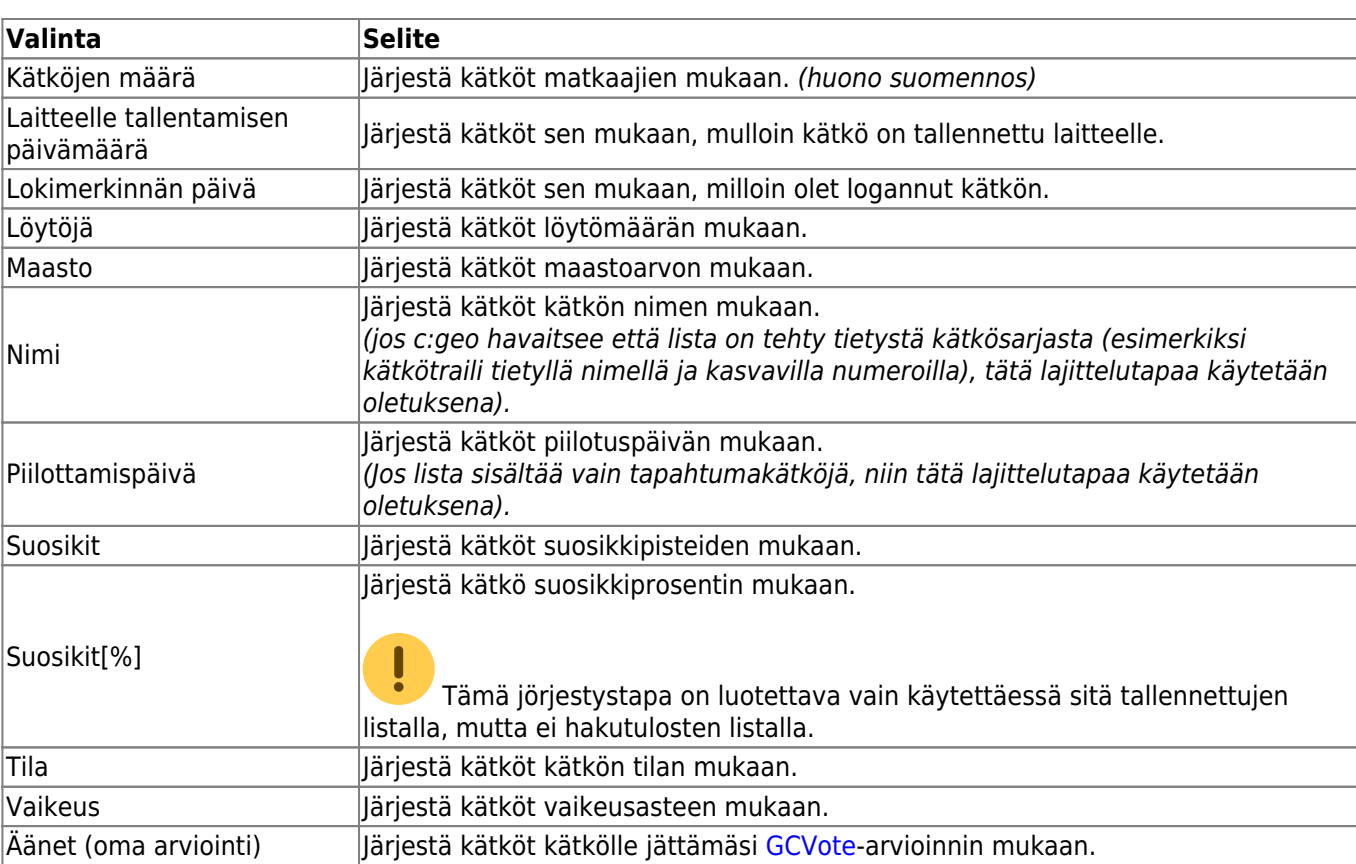

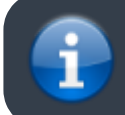

Lajittelutapa säilyy istuntosi aikana, tai kunnes muutat sen.

# <span id="page-11-1"></span><span id="page-11-0"></span>**Select mode**

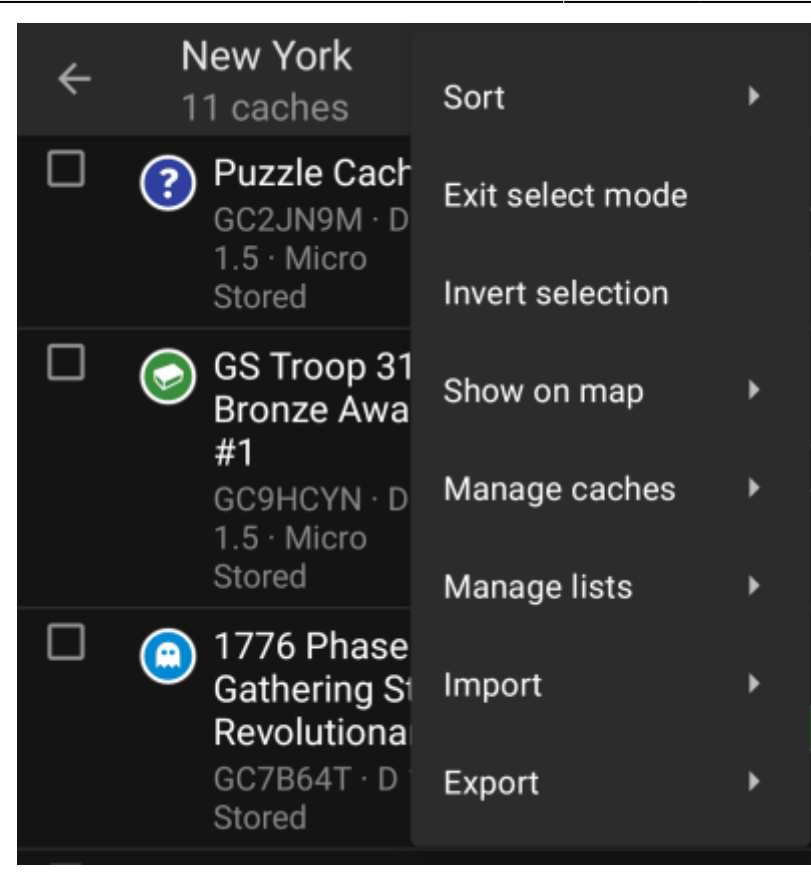

After activating the selection mode your list will be shown with check boxes in front of each cache as shown in the picture above. This allows you to mark some caches on your list by tapping on them and afterwards batch perform actions on the selected caches from the [Manage Caches](#page-13-1) menu (e.g. delete all selected caches).

Additionally you can now use the Invert Selection menu option to invert your current selection, which might be helpful if you want to select all except only some caches on your list.

Once you are done, use the Exit select mode menu option to leave the selection mode.

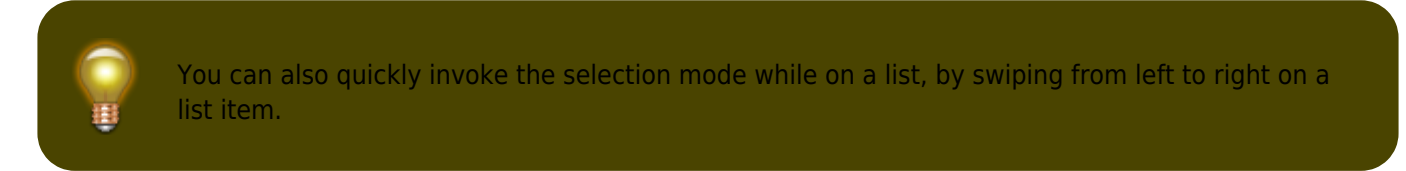

#### <span id="page-12-1"></span><span id="page-12-0"></span>**Show on map**

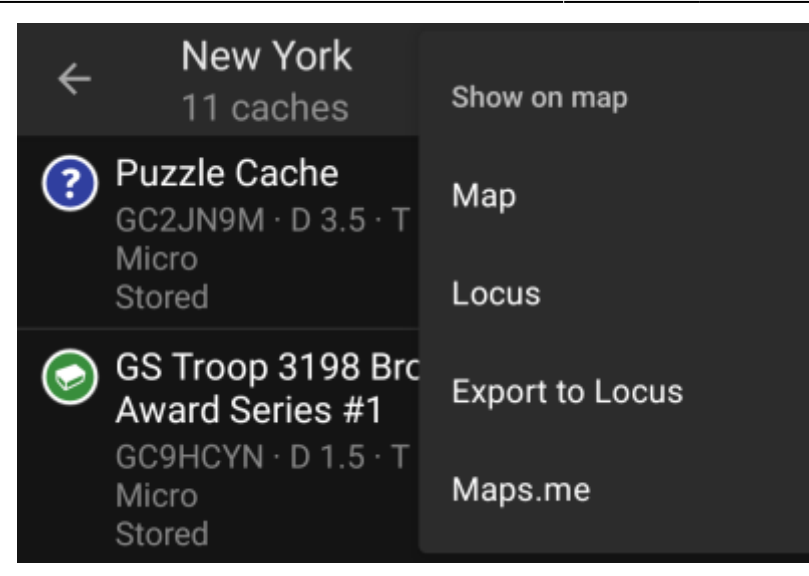

This menu option allows you to show the caches on your list (or a subset of them by using the [Selection mode](#page-11-1)) on a map of your choice.

This can either be one of the supported map types in c:geo or a supported third party app like [Locus or](https://cgeo.droescher.eu/fi/mainmenu/utilityprograms) [maps.me](https://cgeo.droescher.eu/fi/mainmenu/utilityprograms).

#### <span id="page-13-1"></span><span id="page-13-0"></span>**Manage Caches**

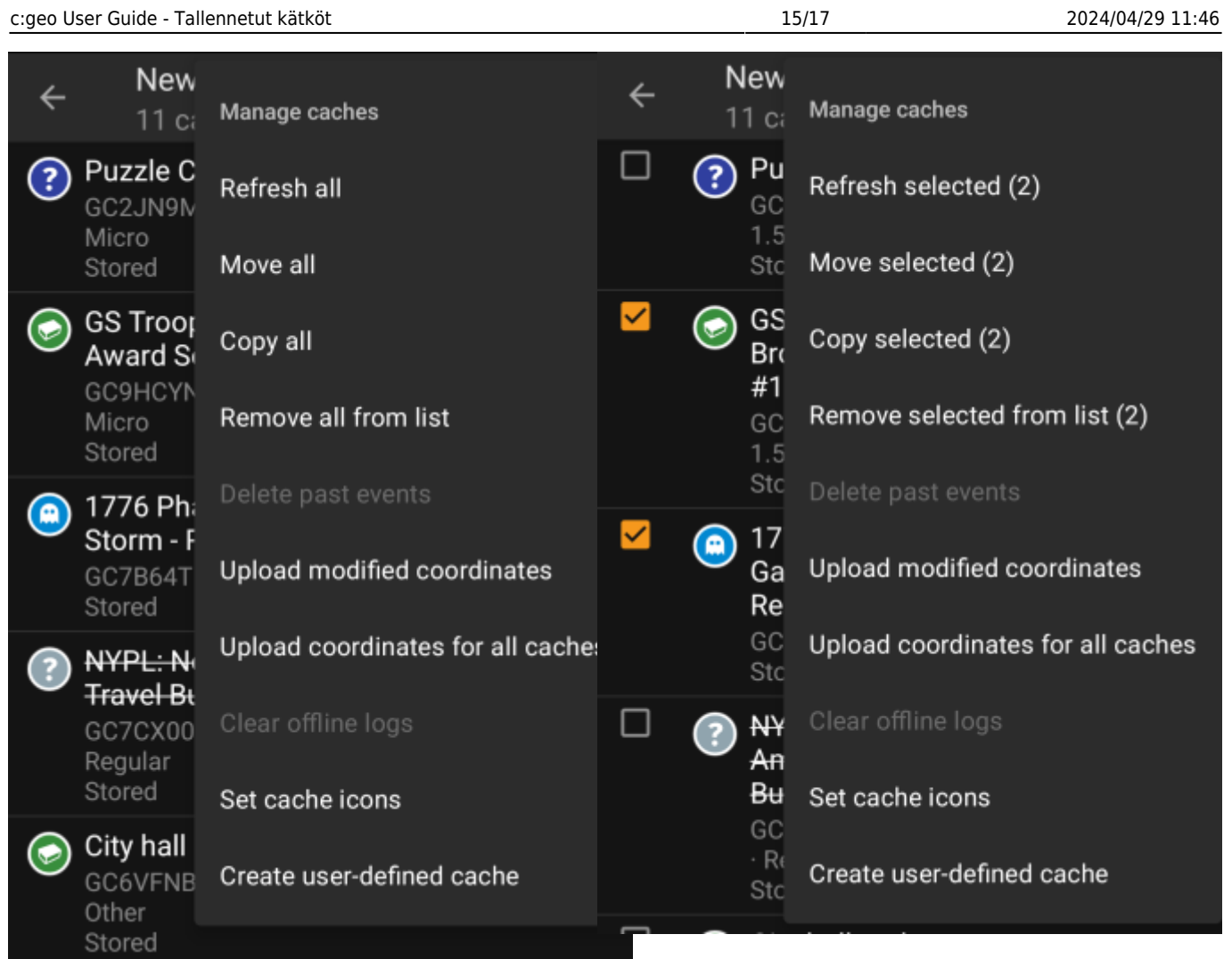

This menu allows you to manage the caches on your list in different ways as described below. In case you selected some cache using the [Selection mode,](#page-11-1) the menu items will show the amount of caches selected in brackets, else the actions will be performed for all caches on the list.

You can trigger the following actions:

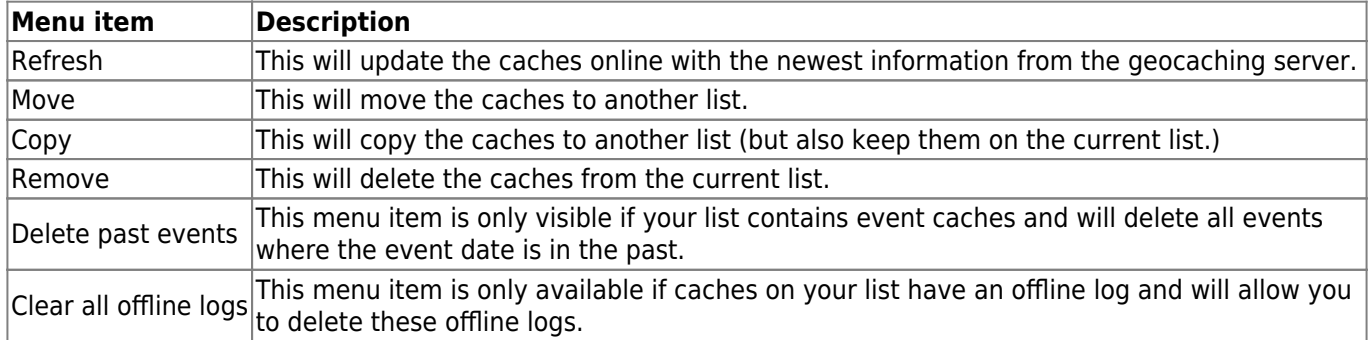

# <span id="page-14-1"></span><span id="page-14-0"></span>**Manage Lists**

![](_page_15_Picture_3.jpeg)

This menu option provides options to manage your cache lists.

![](_page_15_Picture_94.jpeg)

# <span id="page-15-1"></span><span id="page-15-0"></span>**Import**

This menu offers options to import caches onto your lists from various sources as described below.

![](_page_16_Picture_112.jpeg)

#### <span id="page-16-1"></span><span id="page-16-0"></span>**Export**

This menu offers options to export caches from your current list as described below.

![](_page_16_Picture_6.jpeg)

![](_page_16_Picture_113.jpeg)